Sterling Mobile Store Channel

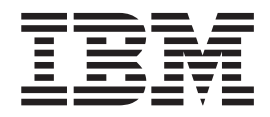

# Installation Guide

*Version 1.1.00*

Sterling Mobile Store Channel

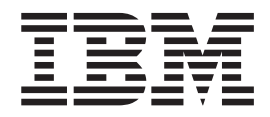

# Installation Guide

*Version 1.1.00*

**Note**

Before using this information and the product it supports, read the information in ["Notices" on page 17.](#page-22-0)

#### **Copyright**

This edition applies to the 1.1.00 Version of IBM Sterling Mobile Store Channel and to all subsequent releases and modifications until otherwise indicated in new editions.

#### **© Copyright IBM Corporation 2009, 2012.**

US Government Users Restricted Rights – Use, duplication or disclosure restricted by GSA ADP Schedule Contract with IBM Corp.

# **Contents**

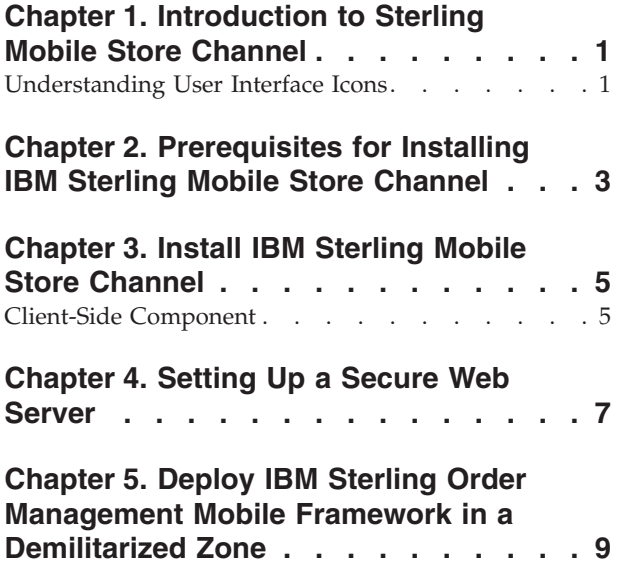

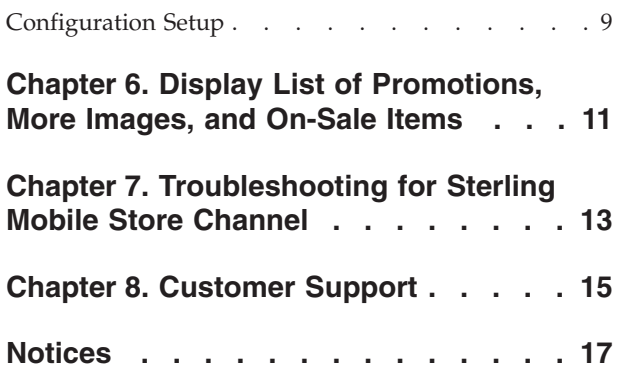

# <span id="page-6-0"></span>**Chapter 1. Introduction to Sterling Mobile Store Channel**

IBM® Sterling Mobile Store Channel provides a mobile shopping application for both business (B2B) and consumer (B2C) users to browse through a catalog of products, select the items they are interested in buying, and place orders through an iPhone or an iPod touch. The prebuilt scenarios in Sterling Mobile Store Channel support the following tasks:

- Identifying an item of interest.
- Determining whether the item is available "on the shelf" at a nearby "brick-and-mortar" store, and pick the item.
- Ship the item to the preferred Ship To Address.

Sterling Mobile Store Channel enables the creation of a client application by utilizing the server-side functionality that is available in the IBM Sterling Selling and Fulfillment Suite. For more information about branding, for example, customizing Sterling Mobile Store Channel, refer to the *Sterling Mobile Store Channel: Customization Guide*.

**Note:** Sterling Mobile Store Channel only supports US English.

### **Intended Audience**

This guide provides step-by-step installation and deployment instructions to system administrators who are responsible for installing and deploying Sterling Mobile Store Channel. Before reading this guide, it is recommended that the system administrators familiarize themselves with the *Sterling Mobile Store Channel: Customization Guide*.

### **Understanding User Interface Icons**

### **Icon Description**

The following table describes the icons used in Sterling Mobile Store Channel.

*Table 1. Icon Table*

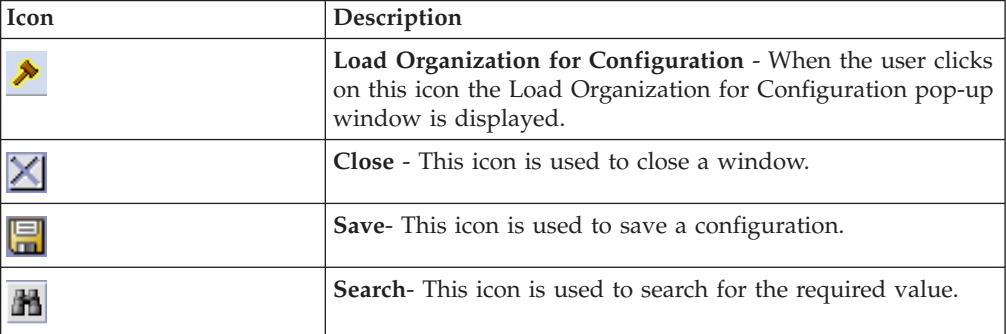

## <span id="page-8-0"></span>**Chapter 2. Prerequisites for Installing IBM Sterling Mobile Store Channel**

Following are the prerequisites for installing Sterling Mobile Store Channel:

- v This guide presupposes an advanced level of knowledge about information systems, including familiarity with basic network and database concepts for certain implementation steps.
- To use Sterling Mobile Store Channel, the server-side pack (IBM Sterling Order Management Administrator Mobile Framework) and the client-side (Sterling Mobile Store Channel) application must be installed. Copy the server-side pack from the installation CD.
	- **Server-Side Pack:**
		- IBM Sterling Selling and Fulfillment Foundation, Release 9.1 or later.
		- Ensure that you generate the catalog search index. For this you must first configure the Catalog Index Build transaction, run the agent server, and then trigger the agent configured for the transaction. The Catalog Index Build transaction builds the catalog index file that is used during catalog search. This index file ensures that product searches are accomplished with fast response time. For more information about defining transactions, refer to the *Sterling Selling and Fulfillment Foundation: Application Platform Configuration Guide*.

**Note:** Ensure that the searchindex.rootDirectory property is set appropriately to point to the directory in which the generated search index files should be placed.

- All the catalog items must be indexed using Apache Lucene, which is available with Sterling Selling and Fulfillment Foundation, Release 9.1. For more information about indexing catalog items, refer to the topic "An Overview of Catalog Search" in the *Sterling Selling and Fulfillment Foundation: Catalog Management Concepts Guide*.
- **Client-Side:**
	- Sterling Mobile Store Channel, Release 1.1.00.
	- iPhone OS 4.2 or later. (for both iPhone and iPod touch)

# <span id="page-10-0"></span>**Chapter 3. Install IBM Sterling Mobile Store Channel**

### **About this task**

Perform the following steps to install Sterling Mobile Store Channel: Server-Side Component:

### **Procedure**

- 1. Install the sms\_1.1.jar optional pack on the server side from the <INSTALL\_DIR>\bin directory using the following command:
	- a. **For Windows:** InstallService.cmd sms\_1.1.jar
	- b. For UNIX or Linux: InstallService.sh sms 1.1.jar Here, <INSTALL DIR> refers to the location at which Sterling Selling and Fulfillment Foundation, Release 9.1, is installed.
- 2. Build the Sterling Order Management Mobile Framework Web application and deploy it on the server side from the <INSTALL\_DIR>\bin directory using the following command:
	- a. **For Windows:** buildwar.cmd -Dappserver=<your application server> -Dwarfiles=sms
	- b. **For UNIX or Linux:**buildwar.sh -Dappserver=<your application server> -Dwarfiles=sms Here, <INSTALL\_DIR> refers to the location at which Sterling Selling and Fulfillment Foundation, Release 9.1, is installed.

**Note:** If you are deploying Sterling Order Management Mobile Framework in EAR mode, ensure that the sms.ear file contains only the sms.war file. The following command is used for building and deploying the EAR:

- For Windows:buildear.cmd -Dappserver=<your application server> -Dearfile=sms.ear -Dsupportmultiwar=false -Dwarfiles=sms create-ear
- v **For UNIX or Linux:**buildear.sh -Dappserver=<your application server> -Dearfile=sms.ear -Dsupportmultiwar=false -Dwarfiles=sms create-ear

### **Client-Side Component**

Enroll in the iPhone Developer Standard Program. For more information about enrollment, development, and so on, refer to the developer's guide and the App Store Resource Center that is available as part of this program in the Apple Web site.

# <span id="page-12-0"></span>**Chapter 4. Setting Up a Secure Web Server**

It is recommended that you set up a Web server as an SSL proxy and a load balancer before using Sterling Mobile Store Channel. This procedure applies to the Apache HTTP server and the Oracle WebLogic application server. For more information about configuring the proxy server for SSL and HTTPS, refer to the *Sterling Selling and Fulfillment Foundation: Installation Guide*.

# <span id="page-14-0"></span>**Chapter 5. Deploy IBM Sterling Order Management Mobile Framework in a Demilitarized Zone**

You can deploy the Sterling Order Management Mobile Framework application in a Demilitarized Zone with the Sterling Selling and Fulfillment Foundationapplication deployed within the firewall. The Sterling Order Management Mobile Framework application accesses the Sterling Selling and Fulfillment Foundation application remotely. The deployment in a Demilitarized Zone is achieved by directing the API calls that are invoked by Sterling Order Management Mobile Framework to the Sterling Selling and Fulfillment Foundation application. For more information about directing API calls to specific servers, refer to the *Sterling Selling and Fulfillment Foundation: Customizing APIs*.

If you deploy the Sterling Order Management Mobile Framework application in a Demilitarized Zone, ensure that:

- The API security is turned on. For more information about turning on the API security, refer to the *Sterling Selling and Fulfillment Foundation: Customizing APIs*.
- v A database port is opened for the Sterling Order Management Mobile Framework application.
- The sensitive data included in the properties files are encrypted for security reasons.

### **Configuration Setup**

### **About this task**

To provide API security permissions and Cross Application permissions for specific user groups, perform the following steps:

### **Procedure**

- 1. To search for a consumer customer (B2C) or a business customer (B2B) for Sterling Order Management Mobile Framework, perform the following steps:
	- a. From the Application Console menu, select **Configuration > Launch Applications Manager**. The Applications Manager window is displayed.
	- b. From the Applications menu, select **Application Platform**. The Application Platform rules side panel is displayed.
	- c. In the Application Platform rules side panel, click the **Load Organization for Configuration** icon The Load Organization for Configuration pop-up window is displayed.
	- d. In the Organization box, enter the organization code and click OK. The selected organization for which you can configure the rules is loaded. You can also search for an organization by clicking the **Search** icon.
	- e. In the Application Platform rules side panel, click **Security**.
	- f. Double-click **Users**. The User Search window is displayed.
	- g. Click the **Search** icon to search for the consumer customer and from the Search Results panel, double-click the corresponding consumer customer. The User Details window is displayed.
- 2. In the Subscribed panel, note down the name of the Group to which the customer is subscribed, and click the **Close** icon to close the User Details window.
- 3. To select the hub organization, in the Application Platform rules side panel, click **Load Organization for Configuration**. The Load Organization for Configuration pop-up window is displayed.
- 4. In the Organization box, enter the hub organization's code and click OK. The hub organization for which you can configure the rules is loaded. You can also search for the hub organization by clicking the **Search** icon.
- 5. From the Application Platform rules side panel, click **Security**.
- 6. Double-click **Groups** The Groups window is displayed.
- 7. Select the Group name that you had noted down in step 2
- 8. Double-click the corresponding **Group** name, and click the Permissions tab.
- a. To set up the API security permissions, perform the following steps: 9. To set up the API security permissions, perform the following steps:
	- a. a.) In the Resource Hierarchy menu, click APIs.
	- b. b.) Right-click the appropriate API, and select **Grant Permission**. Repeat this step to grant permissions to all the applicable APIs.
	- c. c.) Click the **Save** icon.
- 10. To set up the cross application permissions, perform the following steps:
	- a. From the Resource Hierarchy menu, **click Applications > Application Console > Override Default Functionality Resources**.
	- b. In the Override Default Functionality Resources, right-click **Access to Interoperability** Servlet, and select **Grant Permission**.
	- c. Click the **Save** icon.

## <span id="page-16-0"></span>**Chapter 6. Display List of Promotions, More Images, and On-Sale Items**

This topic describes the basic configuration steps that must be performed to display the list of promotions and on-sale items in the home page, and more images for an item in the Item Details screen of the Sterling Mobile Store Channelclient application. To achieve this, you must create assets for the following entities:

- v Promotions and On-sale Items To display promotions and on-sale items in the home page of the Sterling Mobile Store Channel client application, create an asset at the category domain level with the following details:
	- The asset type must be set to PROMOTION or ONSALE.
	- The content location and content ID must be provided with the image server's URL and the image name for the asset, respectively, for example, [http://sterlingcommerce.com/logo.png.](http://sterlingcommerce.com/logo.png) Here, http://sterlingcommerce.com refers to content location, and logo.png refers to content ID.
	- The description attribute of the asset must contain the URL of the promotion details or on-sale item details.

For more information about creating assets in a catalog, refer to the topic "Add an Asset to a Catalog" in the *Business Center: Item Administration Guide*.

**Note:** If the URL provided in the description attribute contains the sms ItemID and sms UnitOfMeasure parameters, an action button is enabled to view the item details.

- More images for an item To display more images for an item in the Item Details screen, create an asset at the item level with the following details:
	- Set the asset type to ItemImages.
	- Provide the content location and content ID with the image server's URL and the image name of the asset, for example, [http://sterlingcommerce.com/](http://sterlingcommerce.com/logo.png) [logo.png.](http://sterlingcommerce.com/logo.png) Here, http://sterlingcommerce.com refers to content location, and logo.png refers to content ID.

For more information about creating assets for an item, refer to the topic "Add an Asset to an Item" in the *Business Center: Item Administration Guide*.

• Set the asset type to ItemImages.

# <span id="page-18-0"></span>**Chapter 7. Troubleshooting for Sterling Mobile Store Channel**

### **Troubleshooting**

The following table describes the errors that may be encountered when using Sterling Mobile Store Channel, and the causes and solutions for the same.

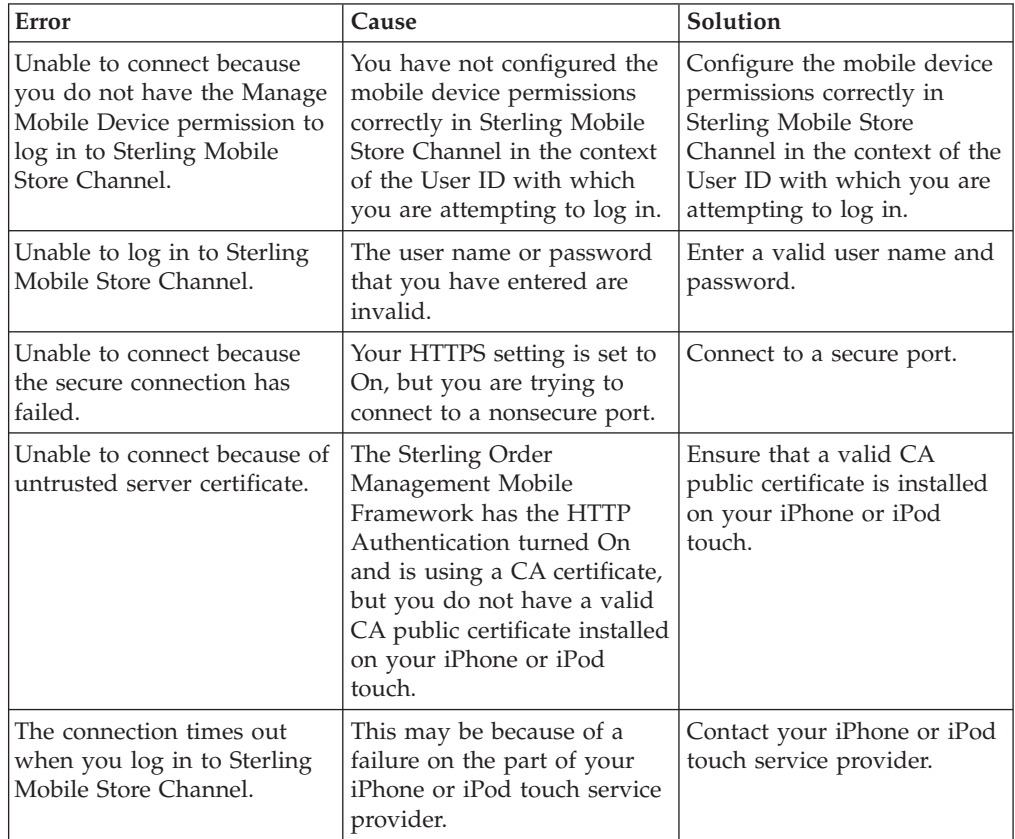

# <span id="page-20-0"></span>**Chapter 8. Customer Support**

For help in configuring Sterling Mobile Store Channel, log in to the IBM at: [http://www.ibm.com/support.](http://www.ibm.com/support)

### <span id="page-22-0"></span>**Notices**

This information was developed for products and services offered in the U.S.A.

IBM may not offer the products, services, or features discussed in this document in other countries. Consult your local IBM representative for information on the products and services currently available in your area. Any reference to an IBM product, program, or service is not intended to state or imply that only that IBM product, program, or service may be used. Any functionally equivalent product, program, or service that does not infringe any IBM intellectual property right may be used instead. However, it is the user's responsibility to evaluate and verify the operation of any non-IBM product, program, or service.

IBM may have patents or pending patent applications covering subject matter described in this document. The furnishing of this document does not grant you any license to these patents. You can send license inquiries, in writing, to:

*IBM Director of Licensing*

*IBM Corporation*

*North Castle Drive*

*Armonk, NY 10504-1785*

*U.S.A.*

For license inquiries regarding double-byte character set (DBCS) information, contact the IBM Intellectual Property Department in your country or send inquiries, in writing, to:

*Intellectual Property Licensing*

*Legal and Intellectual Property Law*

*IBM Japan Ltd.*

*1623-14, Shimotsuruma, Yamato-shi*

*Kanagawa 242-8502 Japan*

**The following paragraph does not apply to the United Kingdom or any other country where such provisions are inconsistent with local law:** INTERNATIONAL BUSINESS MACHINES CORPORATION PROVIDES THIS PUBLICATION "AS IS" WITHOUT WARRANTY OF ANY KIND, EITHER EXPRESS OR IMPLIED, INCLUDING, BUT NOT LIMITED TO, THE IMPLIED WARRANTIES OF NON-INFRINGEMENT, MERCHANTABILITY OR FITNESS FOR A PARTICULAR PURPOSE. Some states do not allow disclaimer of express or implied warranties in certain transactions, therefore, this statement may not apply to you.

This information could include technical inaccuracies or typographical errors. Changes are periodically made to the information herein; these changes will be incorporated in new editions of the publication. IBM may make improvements and/or changes in the product(s) and/or the program(s) described in this publication at any time without notice.

Any references in this information to non-IBM Web sites are provided for convenience only and do not in any manner serve as an endorsement of those Web sites. The materials at those Web sites are not part of the materials for this IBM product and use of those Web sites is at your own risk.

IBM may use or distribute any of the information you supply in any way it believes appropriate without incurring any obligation to you.

Licensees of this program who wish to have information about it for the purpose of enabling: (i) the exchange of information between independently created programs and other programs (including this one) and (ii) the mutual use of the information which has been exchanged, should contact:

*IBM Corporation*

*J46A/G4*

*555 Bailey Avenue*

*San Jose, CA 95141-1003*

*U.S.A.*

Such information may be available, subject to appropriate terms and conditions, including in some cases, payment of a fee.

The licensed program described in this document and all licensed material available for it are provided by IBM under terms of the IBM Customer Agreement, IBM International Program License Agreement or any equivalent agreement between us.

Any performance data contained herein was determined in a controlled environment. Therefore, the results obtained in other operating environments may vary significantly. Some measurements may have been made on development-level systems and there is no guarantee that these measurements will be the same on generally available systems. Furthermore, some measurements may have been estimated through extrapolation. Actual results may vary. Users of this document should verify the applicable data for their specific environment.

Information concerning non-IBM products was obtained from the suppliers of those products, their published announcements or other publicly available sources. IBM has not tested those products and cannot confirm the accuracy of performance, compatibility or any other claims related to non-IBM products. Questions on the capabilities of non-IBM products should be addressed to the suppliers of those products.

All statements regarding IBM's future direction or intent are subject to change or withdrawal without notice, and represent goals and objectives only.

All IBM prices shown are IBM's suggested retail prices, are current and are subject to change without notice. Dealer prices may vary.

This information is for planning purposes only. The information herein is subject to change before the products described become available.

This information contains examples of data and reports used in daily business operations. To illustrate them as completely as possible, the examples include the names of individuals, companies, brands, and products. All of these names are fictitious and any similarity to the names and addresses used by an actual business enterprise is entirely coincidental.

#### COPYRIGHT LICENSE:

This information contains sample application programs in source language, which illustrate programming techniques on various operating platforms. You may copy, modify, and distribute these sample programs in any form without payment to IBM, for the purposes of developing, using, marketing or distributing application programs conforming to the application programming interface for the operating platform for which the sample programs are written. These examples have not been thoroughly tested under all conditions. IBM, therefore, cannot guarantee or imply reliability, serviceability, or function of these programs. The sample programs are provided "AS IS", without warranty of any kind. IBM shall not be liable for any damages arising out of your use of the sample programs.

Each copy or any portion of these sample programs or any derivative work, must include a copyright notice as follows:

© IBM 2012. Portions of this code are derived from IBM Corp. Sample Programs. © Copyright IBM Corp. 2012.

If you are viewing this information softcopy, the photographs and color illustrations may not appear.

#### **Trademarks**

IBM, the IBM logo, and ibm.com<sup>®</sup> are trademarks or registered trademarks of International Business Machines Corp., registered in many jurisdictions worldwide. Other product and service names might be trademarks of IBM or other companies. A current list of IBM trademarks is available on the Web at ["Copyright and](http://www.ibm.com/legal/copytrade.shtml) [trademark information"](http://www.ibm.com/legal/copytrade.shtml) at [http://www.ibm.com/legal/copytrade.shtml.](http://www.ibm.com/legal/copytrade.shtml)

Adobe, the Adobe logo, PostScript, and the PostScript logo are either registered trademarks or trademarks of Adobe Systems Incorporated in the United States, and/or other countries.

IT Infrastructure Library is a registered trademark of the Central Computer and Telecommunications Agency which is now part of the Office of Government Commerce.

Intel, Intel logo, Intel Inside, Intel Inside logo, Intel Centrino, Intel Centrino logo, Celeron, Intel Xeon, Intel SpeedStep, Itanium, and Pentium are trademarks or registered trademarks of Intel Corporation or its subsidiaries in the United States and other countries.

Linux is a registered trademark of Linus Torvalds in the United States, other countries, or both.

Microsoft, Windows, Windows NT, and the Windows logo are trademarks of Microsoft Corporation in the United States, other countries, or both.

ITIL is a registered trademark, and a registered community trademark of the Office of Government Commerce, and is registered in the U.S. Patent and Trademark Office.

UNIX is a registered trademark of The Open Group in the United States and other countries.

Java and all Java-based trademarks and logos are trademarks or registered trademarks of Oracle and/or its affiliates.

Cell Broadband Engine is a trademark of Sony Computer Entertainment, Inc. in the United States, other countries, or both and is used under license therefrom.

Linear Tape-Open, LTO, the LTO Logo, Ultrium and the Ultrium Logo are trademarks of HP, IBM Corp. and Quantum in the U.S. and other countries.

Connect Control Center®, Connect:Direct®, Connect:Enterprise®, Gentran®, Gentran®:Basic®, Gentran:Control®, Gentran:Director®, Gentran:Plus®, Gentran:Realtime®, Gentran:Server®, Gentran:Viewpoint®, Sterling Commerce™, Sterling Information Broker®, and Sterling Integrator® are trademarks or registered trademarks of Sterling Commerce™, Inc., an IBM Company.

Other company, product, and service names may be trademarks or service marks of others.

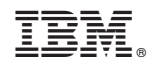

Printed in USA